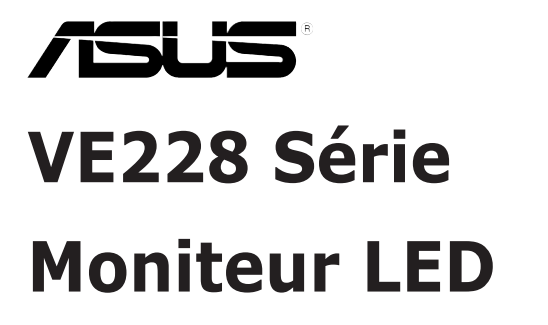

# *Guide de l'utilisateur*

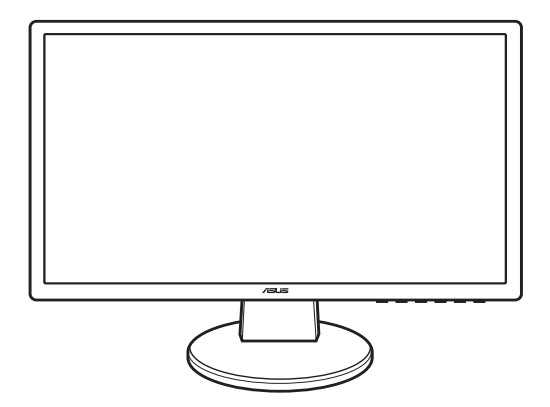

#### Table des matières

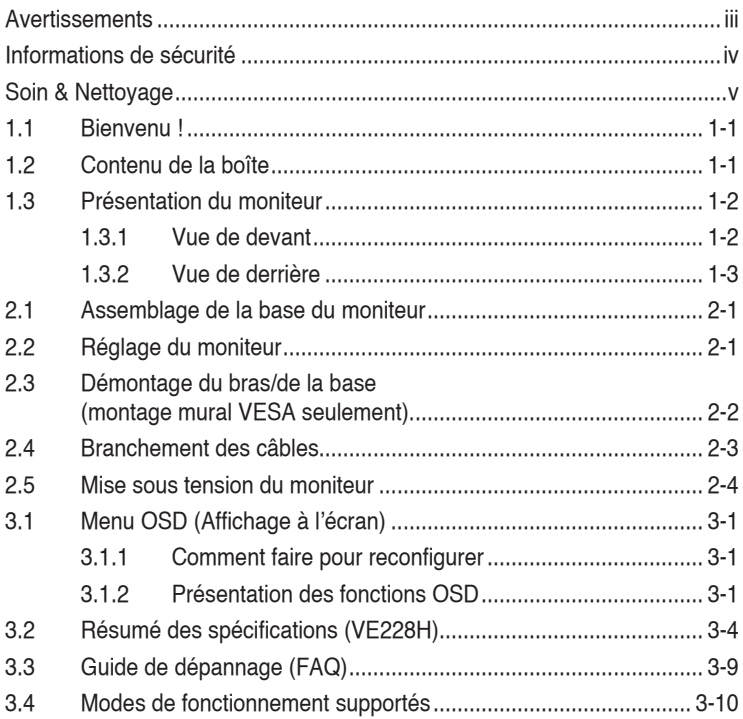

#### **Avertissements**

Déclaration de la Commission Fédérale des Télécommunications (FCC)

Cet appareil est conforme à la partie 15 du règlement de la FCC. L'utilisation de cet appareil est soumise aux deux conditions suivantes:

- Cet appareil ne doit pas causer d'interférences nuisibles, et
- Cet appareil doit être capable d'accepter toutes les interférences, y compris les interférences pouvant provoquer un fonctionnement indésirable.

Cet appareil a été testé et jugé conforme aux limites applicables aux appareils numériques de classe B, définies dans la partie 15 du règlement de la FCC. Ces limites sont conçues pour fournir une protection raisonnable contre les interférences nuisibles dans les installations résidentielles. Cet équipement génère, utilise et peut émettre de l'énergie radiofréquence et, s'il n'est pas installé et utilisé conformément aux instructions fournies, peut créer des interférences affectant les communications radio. Cependant, aucune garantie n'est donnée qu'il ne causera pas d'interférence dans une installation donnée. Si cet appareil cause des interférences nuisibles sur la réception de la radio ou de la télévision, ce que vous pouvez facilement observer en éteignant et en rallumant l'appareil, nous vous encourageons à prendre une ou plusieurs des mesures correctives suivantes:

- Réorienter ou déplacer l'antenne de réception
- Augmenter la distance entre l'appareil et le récepteur.
- Brancher l'appareil sur la prise d'un circuit auquel le récepteur n'est pas relié.
- Consulter votre distributeur ou un technicien radio/TV qualifié pour de l'aide.

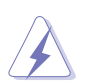

L'utilisation de câbles blindés pour la connexion du moniteur à la carte graphique est requise par le règlement de la FCC pour assurer la conformité. Toute modification ou changement qui n'a pas été directement approuvé par le parti responsable de la conformité peut annuler le droit de l'utilisateur à utiliser cet appareil.

En tant que partenaire d'Energy Star® , notre société a déterminé que ce produit est conforme aux directives d'Energy Star® pour son efficacité énergétique.

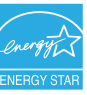

Déclaration de la commission canadienne des communications

Cet appareil numérique ne dépasse pas les limites de la classe B pour les émissions de sons radio depuis des appareils numériques, définies dans le règlement sur les interférences radio de la commission canadienne des communications.

Cet appareil numérique de classe B est conforme au règlement canadien ICES-003.

#### **Informations de sécurité**

- • Avant d'installer le moniteur, lisez attentivement toute la documentation qui accompagne la boîte.
- • Pour réduire le risque d'incendie ou de choc électrique, n'exposez jamais le moniteur à la pluie ou à l'humidité.
- N'essayez jamais d'ouvrir le boîtier du moniteur. Les hautes tensions dangereuses à l'intérieur du moniteur peuvent entraîner de graves blessures corporelles.
- • Si l'alimentation électrique est coupée, n'essayez pas de la réparer vousmême. Contactez un technicien de réparation qualifié ou un revendeur.
- • Avant d'utiliser le produit, assurez-vous que tous les câbles sont bien connectés et que les câbles électriques ne sont pas endommagés. Si vous décelez le moindre dommage, contactez immédiatement votre revendeur.
- • Les fentes et les ouvertures à l'arrière ou sur le dessus du boîtier sont prévues pour la ventilation. Ne bloquez pas ces fentes. Ne placez jamais ce produit à proximité ou au-dessus d'un radiateur ou d'un chauffage à moins d'une ventilation appropriée.
- Le moniteur ne doit être utilisé qu'avec le type d'alimentation indiqué sur l'étiquette. Si vous n'êtes pas sûr(e) du type d'alimentation électrique chez vous, consultez votre revendeur ou votre fournisseur local.
- • Utilisez la prise électrique appropriée qui est conforme aux normes électriques locales.
- Ne surchargez pas les barrettes de branchements et les rallonges électriques. Une surcharge peut poser un risque d'incendie et/ou d'électrocution.
- • Evitez la poussière, l'humidité et les températures extrêmes. Ne placez pas le moniteur dans une zone qui pourrait devenir humide. Placez le moniteur sur une surface stable.
- Débranchez l'appareil pendant un orage ou s'il ne va pas être utilisé pendant une période prolongée. Ceci protégera le moniteur contre les dommages liés aux surtensions.
- N'insérez jamais des objets et ne renversez jamais du liquide dans les fentes du boîtier du moniteur.
- Pour assurer un fonctionnement satisfaisant, n'utilisez le moniteur qu'avec des ordinateurs listés UL qui possèdent des réceptacles configurés appropriés marqués entre 100-240V ca.
- Si vous rencontrez des problèmes techniques avec le moniteur, contactez un technicien de réparation qualifié ou votre revendeur.

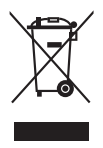

Ce symbole de poubelle sur roulettes indique que le produit (appareil électrique, électronique ou batterie cellule contenant du mercure) ne doit pas être jeté dans une décharge municipale. Référez-vous à la règlementation locale pour plus d'informations sur la mise au rebut des appareils électroniques.

#### **Soin & Nettoyage**

- Avant de soulever ou de déplacer votre moniteur, il est préférable de débrancher les câbles et le cordon d'alimentation. Suivez les bonnes techniques de levage quand vous soulevez le moniteur. Quand vous soulevez ou transportez le moniteur, tenez les bords du moniteur. Ne soulevez pas le moniteur en tenant le support ou le cordon d'alimentation.
- Nettoyage. Éteignez votre moniteur et débranchez le cordon d'alimentation. Nettoyez la surface du moniteur avec un chiffon prope, sans peluche et non abrasif. Les tâches difficiles peuvent être enlevées à l'aide d'un chiffon humidifié d'un nettoyant doux.
- Evitez d'utiliser un nettoyant contenant de l'alcool ou de l'acétone. Utilisez un nettoyant prévu pour une utilisation avec le moniteur. Ne mouillez jamais directement l'écran, car des gouttes pourraient rentrer dans le boîtier du moniteur et poser un risque de choc électrique.

Les symptômes suivants sont normaux avec le moniteur :

- L'écran peut vaciller pendant l'utilisation initiale en raison de la nature de la lumière fluorescente. Eteignez l'alimentation et rallumez-la pour faire disparaître ce clignotement.
- Vous pouvez remarquer une luminosité inégale sur l'écran en fonction du modèle de bureau utilisé.
- Si la même image reste affichée sur l'écran pendant des heures, une image fantôme peut rester visible sur l'écran même lorsque l'image a changé. L'écran récupérera lentement ou vous pouvez éteindre lé moniteur pendant quelques heures et attendre.
- Lorsque l'écran devient noir ou clignote, ou ne marche plus, contactez votre revendeur ou un centre de réparation pour le faire réparer. Ne le réparez pas vous-même!

#### Conventions utilisées dans ce guide

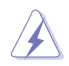

AVERTISSEMENT: Informations pour éviter de vous blesser en essayant de terminer un travail.

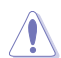

ATTENTION: Informations pour éviter d'endommager les composants en essayant de terminer un travail.

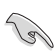

IMPORTANT: Informations que vous DEVEZ suivre pour terminer un travail.

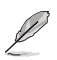

REMARQUE: Astuces et informations supplémentaires pour aider à terminer un travail.

#### Où trouver plus d'informations

Référez-vous aux sources suivantes pour des informations supplémentaires et pour les mises à jour de produit et logiciel.

1. Sites Web de ASUS

Les sites Web internationaux d'ASUS fournissent des informations mises à jour sur les produits matériels et logiciels d'ASUS. Référez-vous au site http:// www.asus.com

2. Documentation en option

Votre emballage produit peut inclure une documentation en option qui peut avoir été ajoutée par votre revendeur. Ces documents ne font pas partie de l'emballage standard.

#### **1.1 Bienvenu !**

Merci d'avoir acheté ce moniteur LED de la ASUS® !

Le dernier moniteur à écran LED large d'ASUS offre un affichage plus net, plus large et plus lumineux, en plus de toute une gamme de fonctions qui améliorent votre séance de visionnage.

Avec ces fonctions du moniteur, vous pouvez profiter du confort et vous régaler d'une expérience visuelle !

#### **1.2 Contenu de la boîte**

Vérifiez que tous les éléments suivants sont présents dans la boîte:

- Moniteur LED
- $\checkmark$  Base du moniteur et vis
- $\checkmark$  Carte de garantie
- Guide de mise en route
- $\checkmark$  Cordon d'alimentation
- $\checkmark$  Câble VGA
- $\checkmark$  Câble DVI
- $\checkmark$  Câble audio

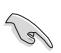

Si l'un des éléments ci-dessous est endommagé ou manquant, contactez immédiatement votre revendeur.

## **1.3 Présentation du moniteur**

#### 1.3.1 Vue de devant

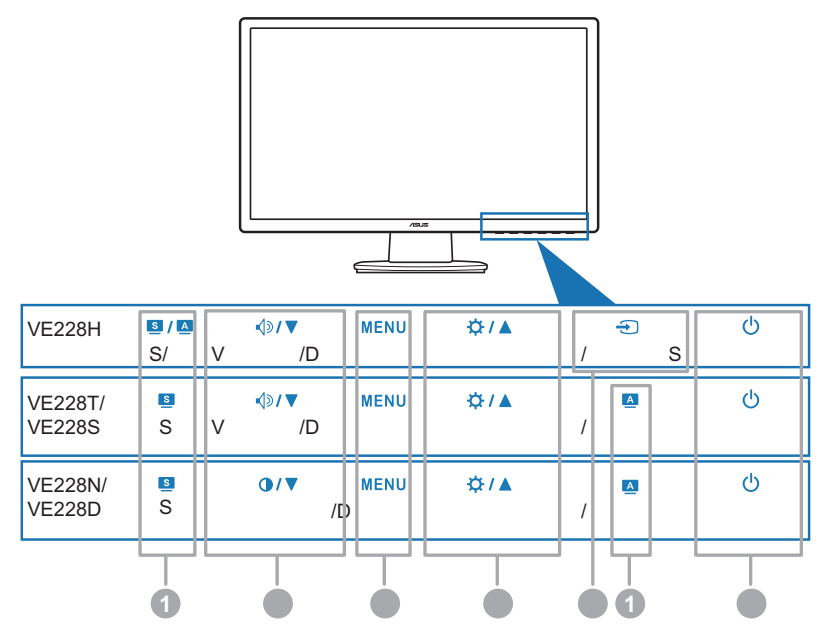

#### 1.  $\bullet$  /  $\bullet$  ,  $\bullet$  ,  $\bullet$  Bouton:

- Utilisez cette touche de raccourci pour changer entre les cinq modes de préréglages vidéo (Mode Standard, Mode Cinéma, Mode Jeu, Mode Vue Nocturne, Mode Paysage, ) avec la technologie d'amélioration vidéo  $S$ PLENDID™.(**SI / A | SI**)
- Quittez le menu OSD ou retournez au menu précédent quand le menu OSD est actif. $(\blacksquare / \square \blacksquare)$
- Aiuster automatiquement l'image à sa position optimale, l'heure et la phase en appuyant sur ce bouton pendant 2-4 secondes (mode VGA seulement et VH226H seulement). $(S / N)$
- 2.  $\sqrt{2}$  /  $\blacktriangledown$  ,  $\bigodot$  /  $\nabla$  Bouton:
	- Appuyez sur ce bouton pour baisser la valeur de la fonction sélectionnée ou pour aller vers la gauche/en bas à la fonction précédente.
	- C'est aussi un bouton de raccourci pour le réglage du volume. $(\triangleleft)$
	- C'est aussi un bouton de raccourci pour le réglage du contraste. $( \bigcirc \wedge \bigcirc)$
- 3. Bouton MENU:
	- Ouvre le menu OSD.
- Appuyez sur ce bouton pour ouvrir/sélectionner l'icône (fonction) en surbrillance pendant que le menu OSD est ouvert.
- 4.  $\mathbf{\ddot{\alpha}}$  /  $\blacktriangle$  Bouton:
	- Appuyez sur ce bouton pour augmenter la valeur de la fonction sélectionnée ou pour aller vers la droite/en haut à la fonction suivante.
	- C'est aussi un bouton de raccourci pour le réglage de la luminosité.
- 5. Bouton:
	- Appuyer sur ce bouton pour changer entre les différentes sources disponibles.

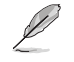

Appuyez sur  $\bigoplus$  (Bouton de sélection de l'entrée) pour afficher les signaux HDMI une fois que vous avez branché le câble HDMI sur le moniteur.

- 6. Bouton et Témoin d'alimentation
	- Appuyez sur ce bouton pour allumer/éteindre le moniteur.
	- La définition des couleurs du témoin d'alimentation est présentée dans le tableau ci-dessous.

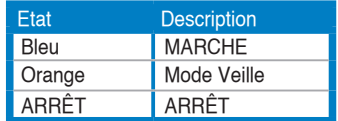

#### 1.3.2 Vue de derrière

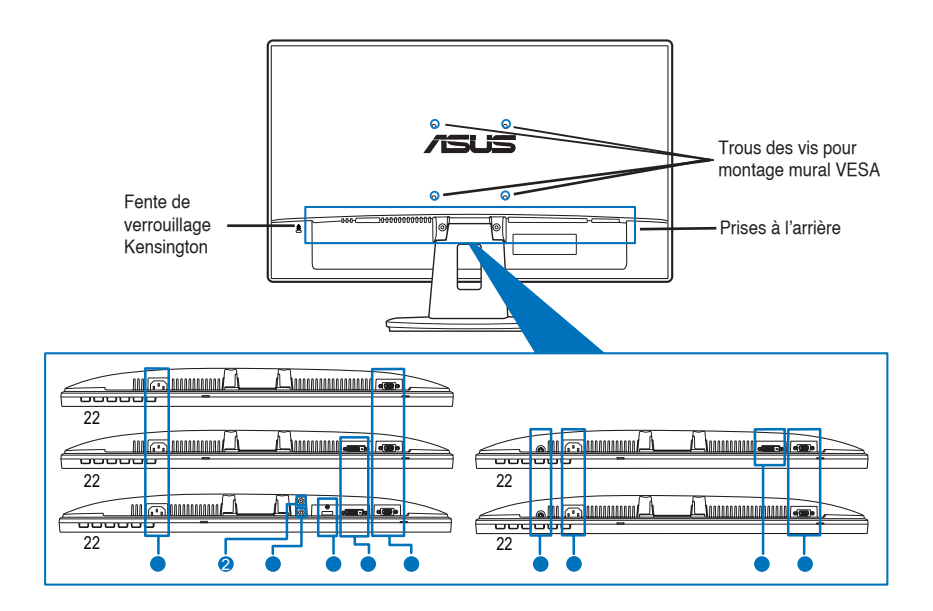

Connecteurs à l'arrière (Référez-vous à la section 3.2 Résumé des spécifications pour les modèles)

- 1. Prise ENTRÉE AC. Cette prise est utilisé pour brancher le cordon d'alimentation fourni.
- 2. Prise Ecouteurs.
- 3. Port d'entrée audio. Ce port est utilisé pour connecter la source audio du PC avec le câble audio fourni.
- 4. Port HDMI. Ce port est utilisé pour connecter un appareil HDMI externe.
- 5. Port DVI. Ce port à 24 broches est utilisé pour connecter le signal numérique DVI-D du PC.
- 6. Port VGA. Ce port à 15 broches est utilisé pour la connexion VGA du PC.

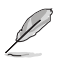

Le kit de montage mural VESA (100 mm x 100 mm) est vendu séparément.

#### **2.1 Assemblage de la base du moniteur**

Pour assembler la base du moniteur:

- 1. Posez doucement le moniteur face à terre sur une table.
- 2. Assemblez la base et le bras en alignant les marques de flèche de la base et du bras.
- 3. Attachez la base au bras avec la vis fourni.

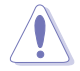

Nous vous conseillons de couvrir la surface de la table avec un chiffon doux pour éviter d'endommager le moniteur.

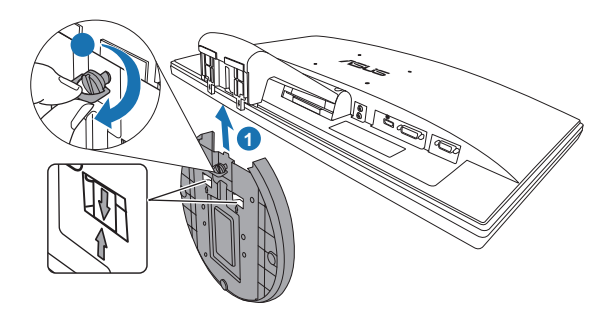

## **2.2 Réglage du moniteur**

- Pour une vision optimale, il est recommandé de regarder la face entière du moniteur, puis d'ajuster l'angle du moniteur comme désiré.
- Tenez le support pour éviter que le moniteur ne tombe quand vous changez l'angle.
- L'angle de réglage recommandé est entre -5° et 20°.

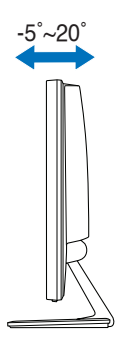

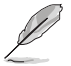

Il est normal que le moniteur tremble légèrement quand vous ajustez l'angle de visualisation.

#### **2.3 Démontage du bras/de la base (montage mural VESA seulement)**

Le bras/la base démontable de ce moniteur LED est conçu spécialement pour un montage mural VESA.

Pour démonter le bras/la base:

- 1. Posez doucement le moniteur face à terre sur une table.
- 2. Enlevez les caoutchoucs dans les quatre trous de vis (Figure 1).
- 3. Utilisez un tournevis pour enlever les deux vis du bras (Figure 2) puis faites glisser le bas/la base pour les détacher du moniteur (Figure 2).

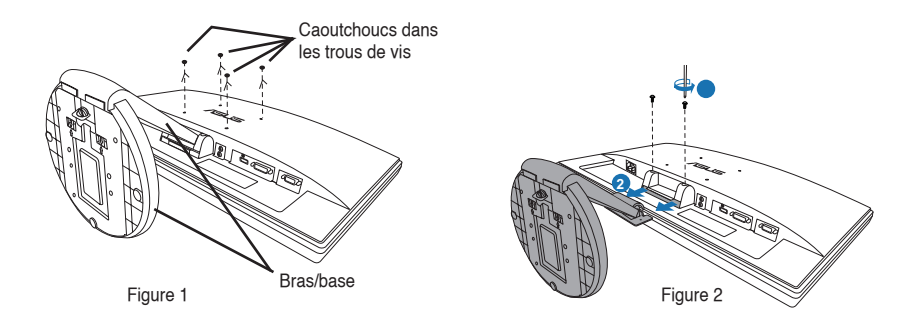

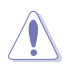

Nous vous conseillons de couvrir la surface de la table avec un chiffon doux pour éviter d'endommager le moniteur.

#### **2.4 Branchement des câbles**

1. Branchez les câbles selon les instructions suivantes:

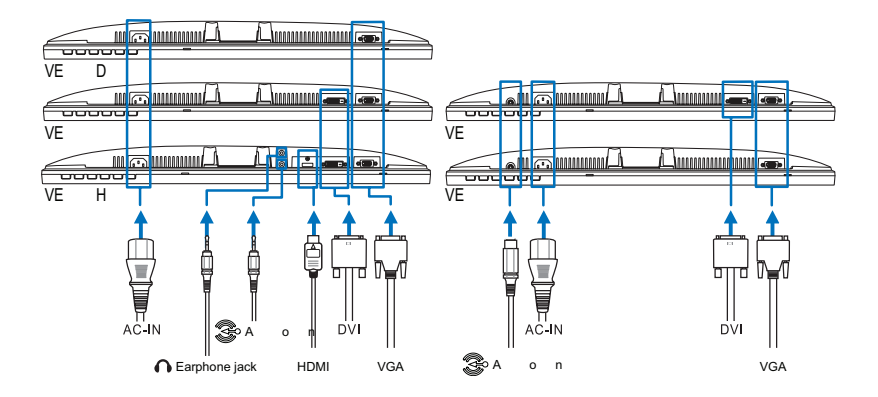

- • Pour brancher le câble audio: branchez une extrémité du câble audio sur le port d'entrée audio du moniteur, puis branchez l'autre extrémité sur le port de sortie audio de l'ordinateur.
- • Pour brancher le cordon d'alimentation: branchez une extrémité du cordon d'alimentation sur la prise d'entrée c.a. du moniteur puis branchez l'autre extrémité sur une prise de courant.
- Pour brancher le câble VGA/DVI/HDMI·
	- a. Branchez le connecteur VGA/DVI/HDMI sur le port VGA/DVI/HDMI du moniteur LED.
	- b. Branchez l'autre extrémité du câble VGA/DVI/HDMI sur le port VGA/DVI/HDMI de votre ordinateur.
	- c. Serrez les deux vis pour bien attacher le connecteur VGA/DVI.
- Pour utiliser des écouteurs: branchez l'extrémité de type prise sur la prise écouteurs du moniteur.

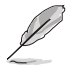

Lorsque ces câbles sont branchés, vous pouvez choisir le signal désiré en utilisant l'élément Sélectionner la source dans le menu OSD.

2. Rassemblez tous les câbles avec la fente de gestion des câbles.

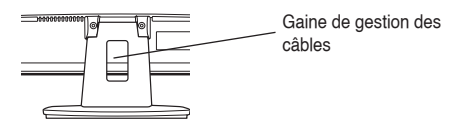

#### **2.5 Mise sous tension du moniteur**

Appuyez une fois sur le bouton d'alimentation  $\mathbf{\mathsf{C}}$ . Voir page 1-3 pour l'emplacement du bouton d'alimentation. Le témoin d'alimentation sállume en bleu pour indiquer que le moniteur est allumé.

#### Moniteur LED Série VE228 ASUS 3-1

#### **3.1 Menu OSD (Affichage à l'écran)**

#### 3.1.1 Comment faire pour reconfigurer

- 1. Appuyez sur le bouton MENU pour ouvrir le menu OSD.
- 2. Appuyez sur  $\triangleleft$   $\triangledown$  (ou  $\bigodot$  /  $\triangledown$ ) et  $\triangle$  /  $\triangle$  pour naviguer parmi les fonctions. Mettez en surbrillance et activez la fonction désirée en appuyant sur le bouton MENU. Si la fonction sélectionnée possède un sous-menu, appuyez de nouveau sur  $\Diamond$  /  $\blacktriangledown$  (or  $\bigcirc$  /  $\blacktriangledown$  ) et  $\lhd$  /  $\blacktriangle$  pour naviguer dans les fonctions du sous-menu. Mettez en surbrillance et activez la fonction désirée dans le sous-menu, en appuyant sur le bouton MENU.
- 3. Appuyez sur  $\sqrt{v}$  (or  $\frac{v}{v}$ ) et  $\frac{v}{v}$  pour changer le réglage de la fonction sélectionnée.
- 4. Pour quitter le menu OSD, appuyez sur le bouton  $\blacksquare / \blacksquare$  ou  $\blacksquare$ . Répétez les étapes 2 et 3 pour régler une autre fonction.

#### 3.1.2 Présentation des fonctions OSD

1. Splendid

Cette fonction contient cinq sous-fonctions que vous pouvez sélectionner en fonction de vos préférences. Chaque mode possède la sélection Réinitialiser, pour vous permettre de garder votre réglage ou de retourner au mode préréglé.

- Mode Paysage: le meilleur choix pour prendre des photos de paysage, avec la fonction d'amélioration vidéo SPLENDID™.
- Mode Standard: le meilleur choix pour éditer les documents, avec la fonction d'amélioration vidéo SPLENDID™.
- Mode Cinéma: le meilleur choix pour les films, avec la fonction d'amélioration vidéo SPLENDID™.
- Mode Jeu: le meilleur choix pour jouer des jeux, avec la fonction d'amélioration vidéo SPLENDID™.
- Mode Vue Nocturne: le meilleur choix pour les jeux ou les films dans des endroits sombres, avec la fonction d'amélioration vidéo SPLENDID™.

- En mode Standard, les fonctions Saturation et Netteté ne peuvent pas être réglées.
	- Dans les autres modes, les fonctions sRGB ne peuvent pas être réglées.

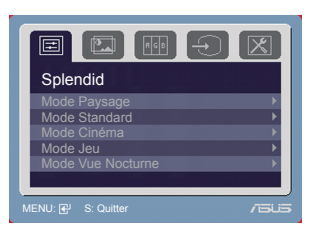

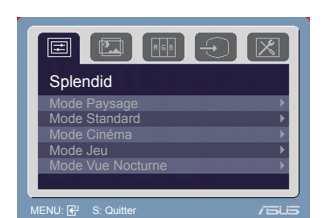

2. Image

Vous pouvez régler la luminosité, le contraste, la netteté, la saturation, la position (VGA seulement) et la mise au point (VGA seulement) dans ce menu.

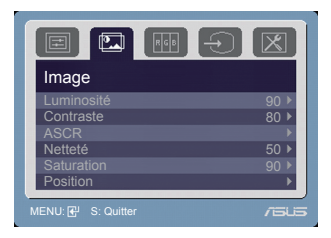

- Luminosité: la plage de réglage est de 0 à 100.  $\forall$  /  $\blacktriangle$  est une touche de raccourci qui permet de sélectionner rapidement cette fonction.
- Contraste: la plage de réglage est de 0 à 100.
- ASCR: active/désactive la fonction ASCR (Rapport de contrôle intelligent ASUS).
- Netteté: la plage de réglage est de 0 à 100.
- Saturation: la plage de réglage est de 0 à 100.
- Position: pour changer la position horizontale (Position-H) et la position verticale (Position-V) de l'image. La plage de réglage est de 0 à 100.
- Focus: réduit les interférences de ligne horizontale et les interférences de ligne verticale en changeant (Phase) et (Fréquence) séparément. La plage de réglage est de 0 à 100.

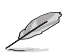

- Phase permet de changer la phase du signal d'horloge pixel. Un réglage incorrect résulte en des interférences horizontales sur l'écran.
- Fréquence (fréquence des pixels) permet de contrôler le nombre de pixels balayés à chaque balayage horizontal. Si le réglage de la fréquence est incorrect, des lignes verticales s'affichent sur l'écran et l'image ne sera plus proportionnelle.
- 3. Couleur

Utilisez cette fonction pour sélectionner la couleur de l'image comme désiré.

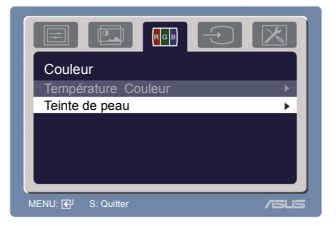

- Température Couleur: contient cing modes de couleurs, notamment Froid, Normal, Chaud, sRGB et mode utilisateur.
- Teinte de peau: contient trois modes de couleur, notamment Rouge, Naturel et Jaune.

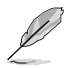

En Mode Utilisateur, les couleurs R (Rouge), G (Vert), et B (Bleu) peuvent être réglées par l'utilisateur; la gamme de réglage est de 0 à 100.

4. Sélection Entrée Utilisez cette fonction pour sélectionner la source d'entrée désirée.

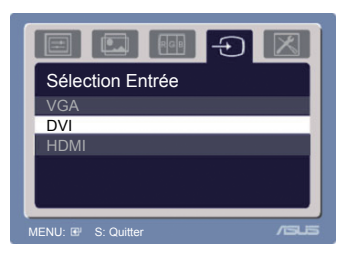

5. Configuration Système Pour régler le système.

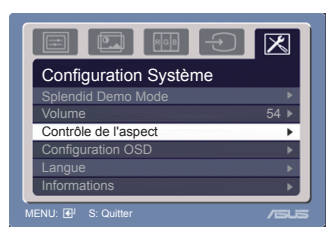

- Splendid Demo Mode : Active/désactive la fonction Démo Splendid de ASUS
- Volume: la plage de réglage est de 0 à 100.  $\sqrt{2}$   $\blacktriangledown$  est une touche de raccourci qui permet de sélectionner rapidement cette fonction.
- Contrôle de l'aspect: pour changer le format de l'image sur Plein écran ou 4:3.
- Configuration OSD:
	- Pour ajuster la position horizontale (Position H)/la position verticale (Position V) du menu OSD, de 0 à 100.
	- Pour ajuster la durée du délai OSD, de 10 à 120.
	- Pour activer ou désactiver la fonction DDC/CI.
- Langue: Vous pouvez choisir parmi les onze langues suivantes: Anglais, Allemand, Italien, Français, Hollandais, Espagnol, Russe, Chinois traditionnel, Chinois simplifié, Japonais et Coréen.
- Informations: pour afficher les informations du moniteur.
- Tout réinit.: "Oui" pour restaurer les réglages par défaut.

## **3.2 Résumé des spécifications (VE228H)**

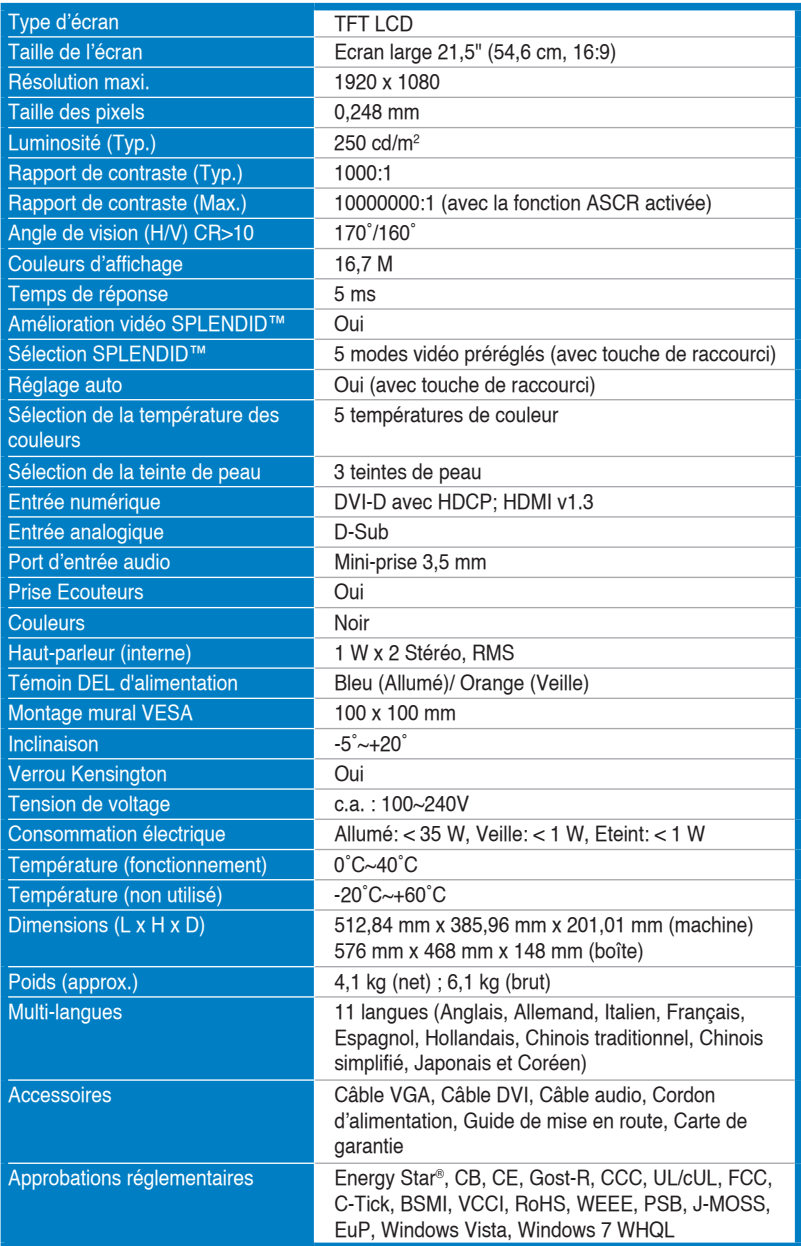

## **Résumé des spécifications (VE228T)**

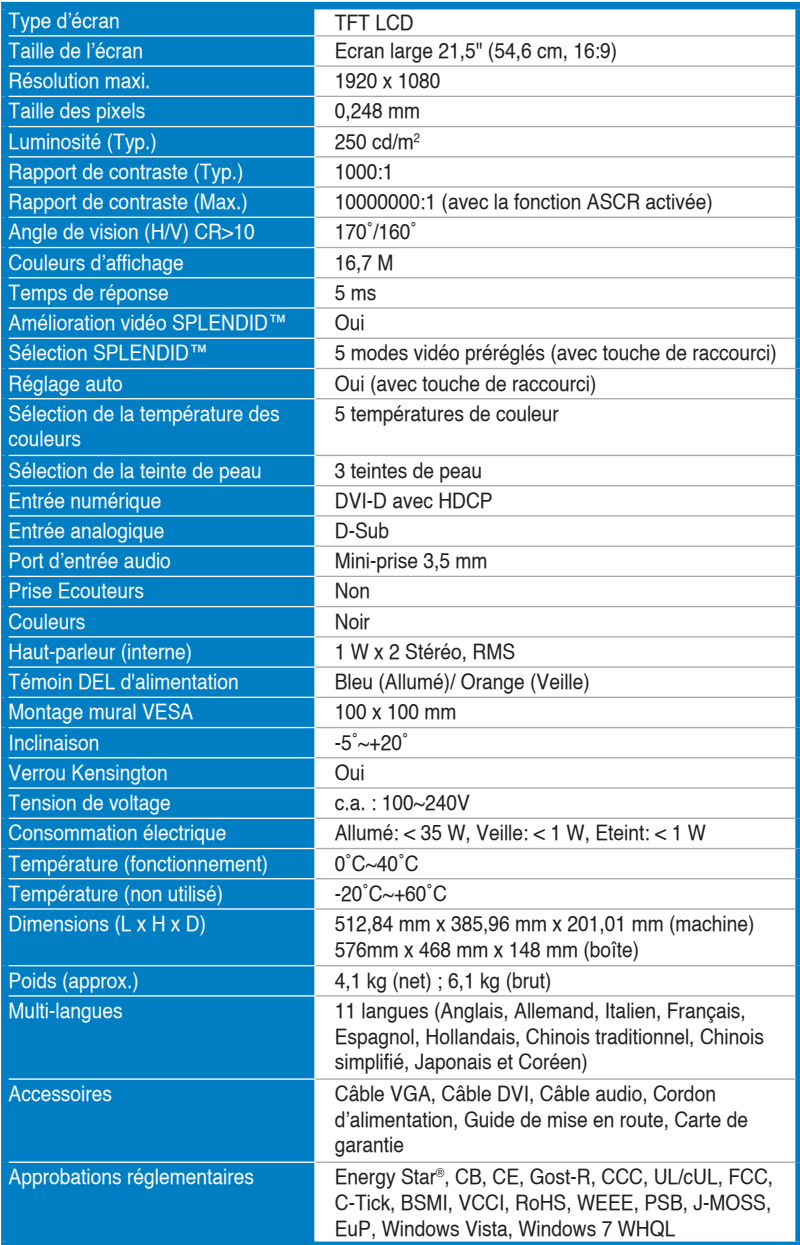

## **Résumé des spécifications (VE228N)**

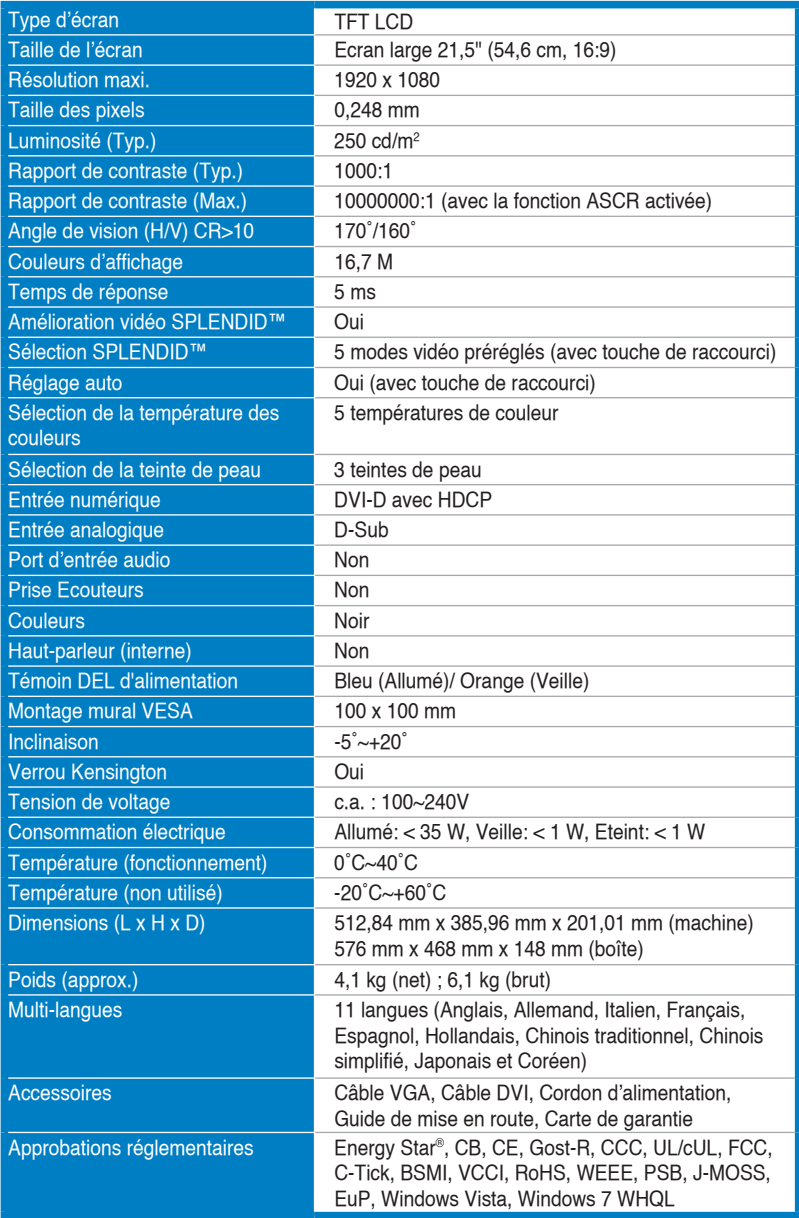

## **Résumé des spécifications (VE228S)**

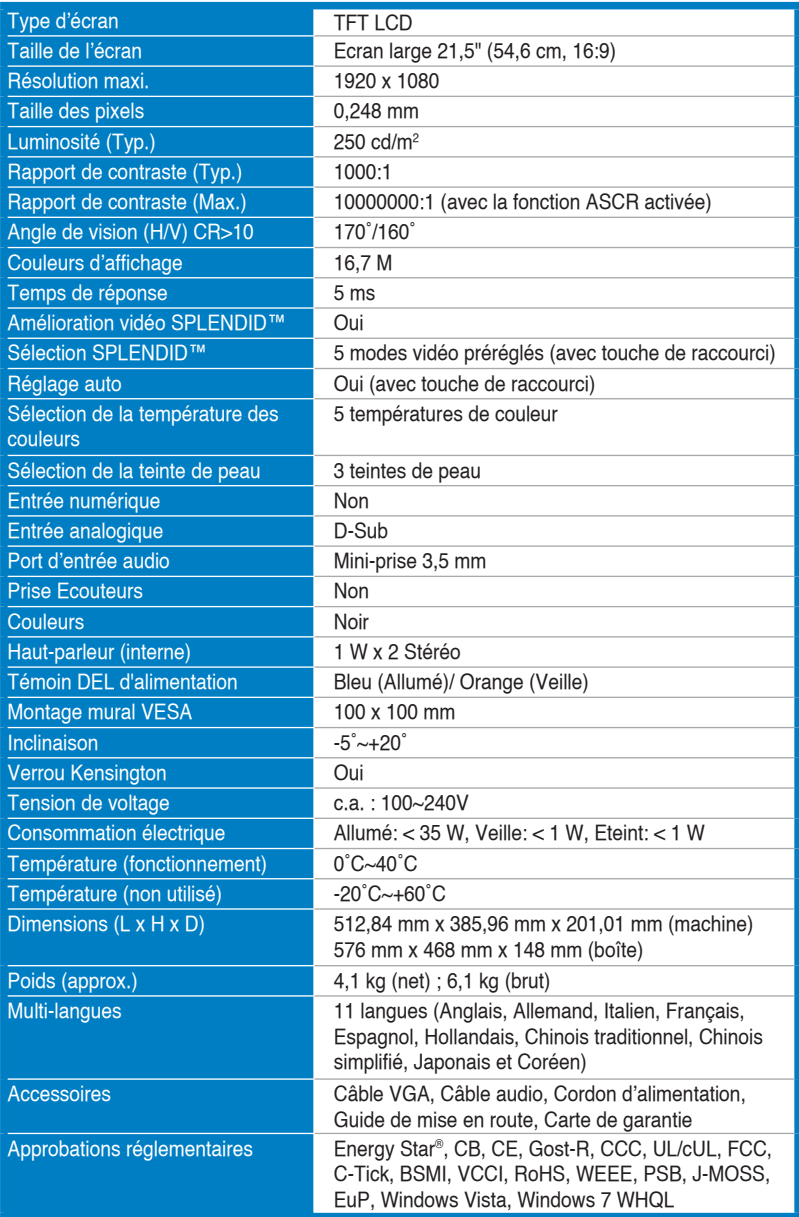

## **Résumé des spécifications (VE228D)**

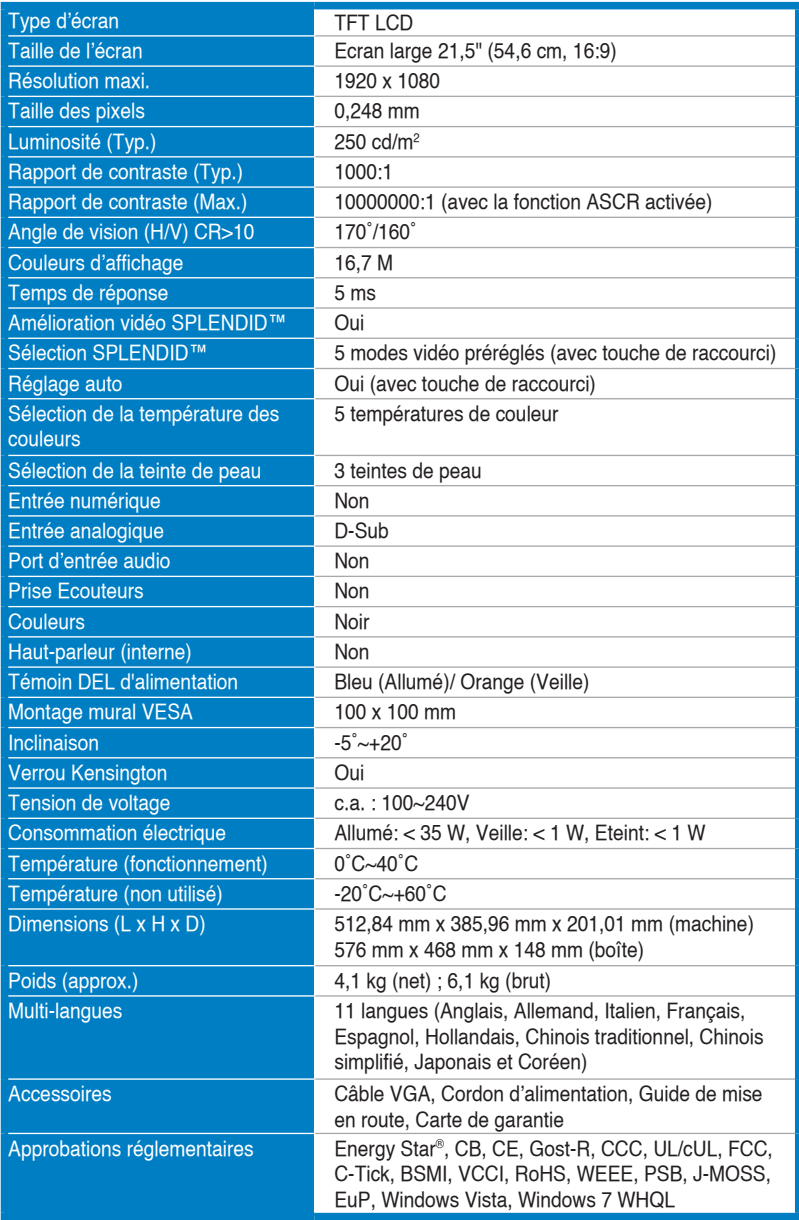

## **3.3 Guide de dépannage (FAQ)**

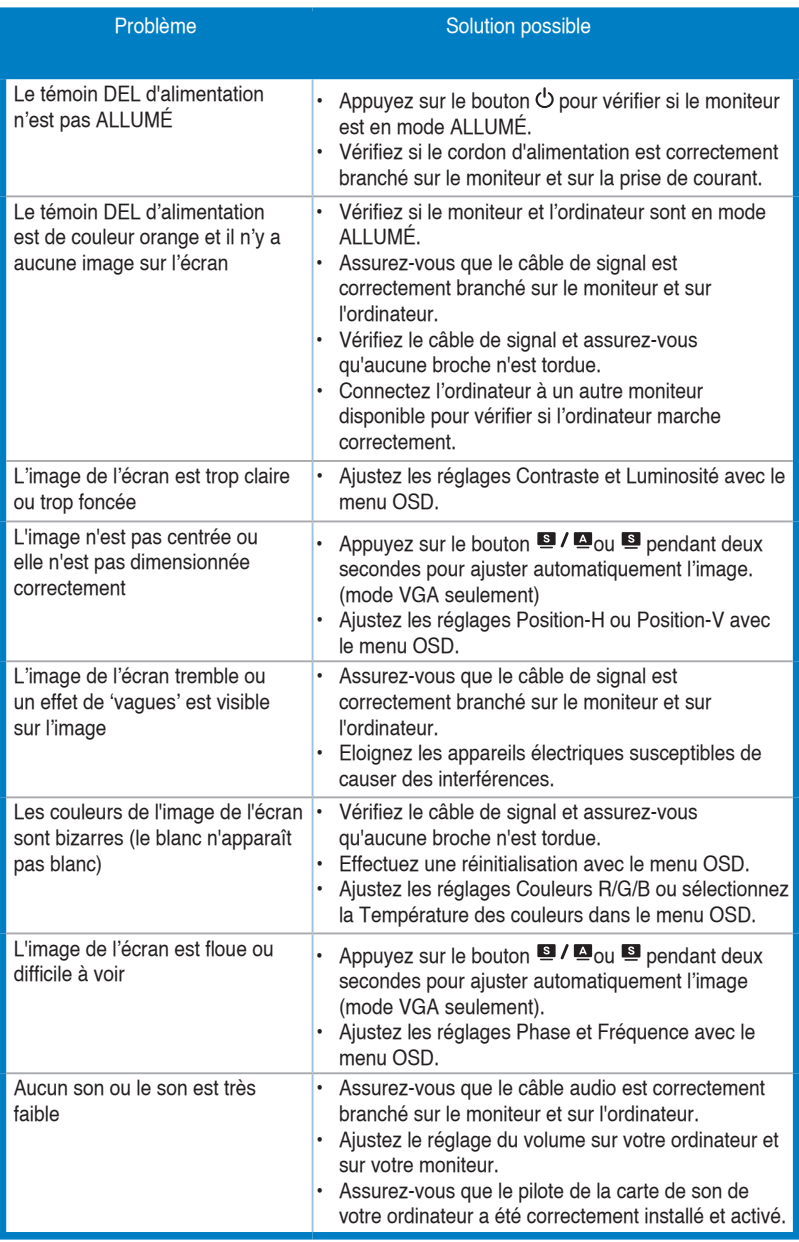

#### **3.4 Modes de fonctionnement supportés**

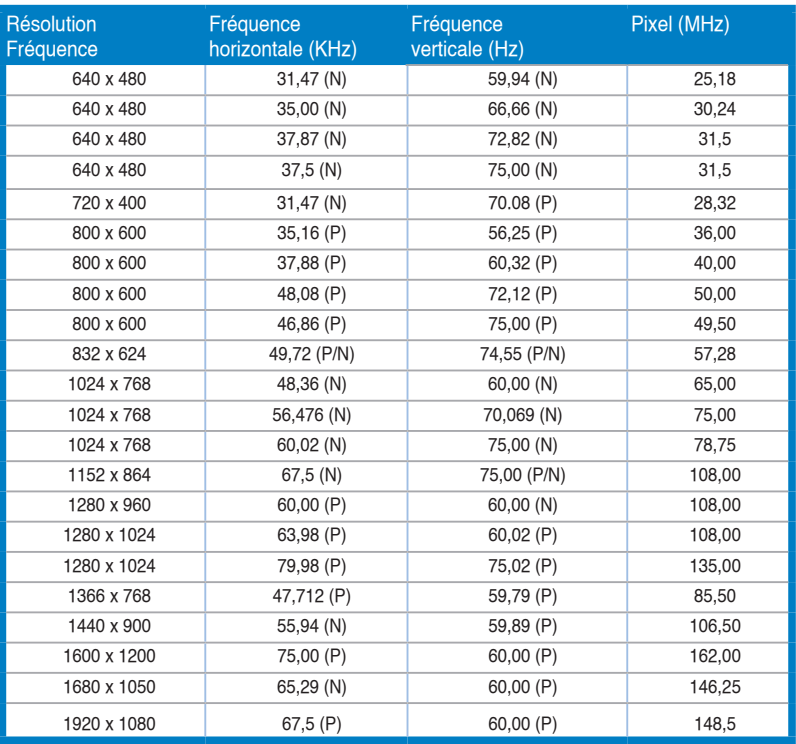

\* Les modes qui ne sont pas dans le tableau peuvent ne pas être supportés. Pour une résolution optimale, nous vous conseillons de choisir l'un des modes du tableau ci-dessus.

\* Ce moniteur prend en charge les contenus vidéo en HD (480p, 576p, 720p, 1080i/p) des consoles de jeu, des lecteurs de DVD et des autres appareils vidéo ménagers via HDMI.